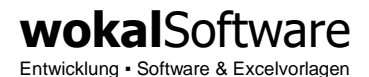

# Einige Beispiele für die Einstellungen zur Kursaktualisierung für Aktien, Fonds u. Anleihen

### **AUTOMATISCHE KURSAKTUALISIERUNG PER WEBSEITENABFRAGE**

Die hier aufgezeigten Internetseiten sind nur Beispiele von (technisch) möglichen Kursseiten im Internet und sind keine Empfehlung von uns.

Bitte beachten Sie immer die Nutzungsbedingungen der Internetseitenbetreiber bzw. Kursanbieter, die in der Regel aus den Internetseiten abgerufen werden können.

Für die Einhaltung der Bedingungen ist der jeweilige Anwender -also Sie- verantwortlich.

Bei allen hier aufgezeigten und verlinkten Seiten wurden die Bedingungen von uns NICHT geprüft.

Die Kursversorgung ist nicht Inhalt des Lizenzvertrages.

Die Software bietet die technische Möglichkeit, Kurse von Internetseiten mit einer bestimmten Ausgestaltung abzurufen und in das Programm zu übernehmen, wenn Sie die Einstellungen hierzu im Programm erfassen.

Der Programmhersteller kann jedoch nicht garantieren, dass dies immer funktioniert und dass die Seitenbetreiber dies rechtlich zulassen.

Alle Beispiele sind Stand 02.02.2023. Die Internetseiten können sich jederzeit ändern. Nicht alle Wertpapiere können über die aufgezeigten Seiten aktualisiert werden.

Beispiele für Einstellungen zur Kursaktualisierung

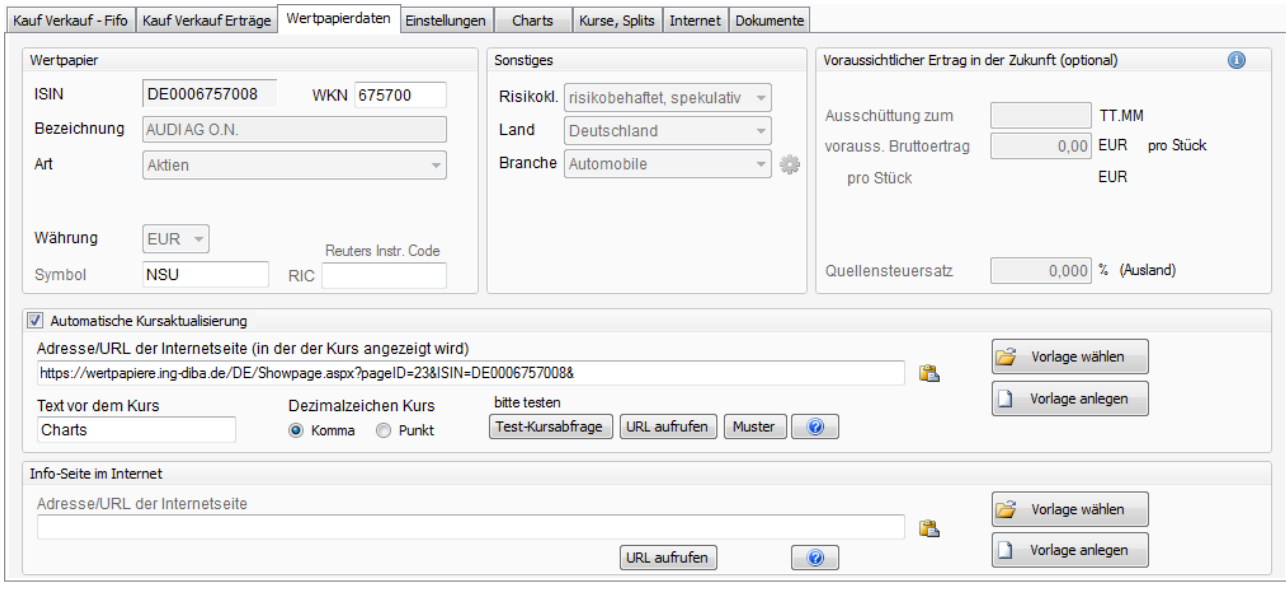

#### Grundsätzliche Vorgehensweise

Rufen Sie in der Anwendung das Register "Wertpapierdaten" des entsprechenden Wertpapiers auf (siehe oben). Aktivieren Sie die Eingabemöglichkeit für den Bereich "Automatische Kursaktualisierung" über das Kontrollkästchen vor der Überschrift.

Rufen Sie in Ihrem Internetbrowser eine Seite auf, auf der der aktuelle Kurs des Wertpapiers (in der eingestellten Währung) angezeigt wird und ein fester Text\* möglichst direkt vor dem Kurs steht. In der Regel erfolgt der Aufruf der Seite über die Eingabe der ISIN in ein Suchfeld. Sie können vorher die ISIN in die Zwischenablage kopieren, indem Sie auf das Feld "ISIN" der Anwendung klicken (siehe oben).

Kopieren Sie die **URL / Internetadresse** aus dem Browser und fügen Sie diese in der Anwendung in den "Wertpapierdaten" ein (siehe Bild oben).

Erfassen Sie den "Text vor dem Kurs", also der Text, der in der Internetseite direkt vor dem Kurs steht.

Erfassen Sie, ob das **Dezimalzeichen** des angezeigten Kurses ein Komma oder ein Punkt ist. In der Regel: Komma!

Testen Sie anhand des Buttons [ **Text-Kursabfrage** ] ob der Kurs technisch ausgelesen werden kann.

\*Anforderungen an den "Text vor dem Kurs"

- "Fester Text" bedeutet, dass sich dieser nicht ändern darf, sondern immer gleich lauten muss. Ein Datum oder eine Uhrzeit ist zum Beispiel nicht geeignet, da diese sich ständig ändern.
- Achten Sie auf Groß-/Kleinschreibweise wie in der Internetseite zu sehen. Auch abschließende ":" nicht vergessen.
- Umlaute im Text sind ebenfalls nicht zulässig. Wenn z.B. vor dem Kurs "München" steht, dann erfassen Sie als Text vor dem Kurs nur "nchen".

Beachten Sie, dass die Währung des Kurses mit der erfassten Währung des Wertpapiers übereinstimmen muss.

Nicht jede Internetseite ist technisch für das Auslesen der Kurse geeignet. Wählen Sie dann eine andere Internetseite.

Seite 2 von 5

Beispiele für technisch mögliche Seiten zur Kursabfrage:

# www.tagesschau.de/wirtschaft/boersenkurse/

> ISIN erfassen > Wertpapier auswählen > URL kopieren > Text vor dem Kurs: "Kurs"

[www.aktiencheck.de](http://www.aktiencheck.de/) > ISIN erfassen (Kurssuche) > URL kopieren >

Text vor dem Kurs: "nderung"

# [www.yahoo.de](http://www.yahoo.de/)

> Klick auf "Finanzen" > ISIN erfassen [Kurssuche] > URL kopieren > Text vor dem Kurs: "Zur Watchlist hinzufügen" Nur Aktien, keine Fondskurse, keine Anleihen!

Weitere sind uns derzeit leider nicht bekannt.

# SONSTIGES / TIPP

Wenn Sie für spezielle Wertpapierkurse eine Internetseite suchen, dann hilft es manchmal in der Internetsuchmaschine z.B. "Google" nur nach der ISIN zu suchen.

Seite 3 von 5

#### **MANUELLE KURSAKTUALISIERUNG**

## **Grundeinstellung**

Rufen Sie in der Anwendung das Register "Wertpapierdaten" der entsprechenden Wertpapiere auf (siehe Bild).

Rufen Sie in Ihrem Internetbrowser eine Seite auf, auf der der aktuelle Kurs des Wertpapiers (in der eingestellten Währung) angezeigt wird.

*In der Regel erfolgt der Aufruf der Seite über die Eingabe der ISIN in ein Suchfeld. Sie können vorher die ISIN in die Zwischenablage kopieren, indem Sie auf das Feld "ISIN" der Anwendung klicken (siehe oben).*

Kopieren Sie die **URL / Internetadresse** aus dem Browser und fügen Sie diese in der Anwendung in den Bereich "Info-Seite im Internet" ein (siehe Bild).

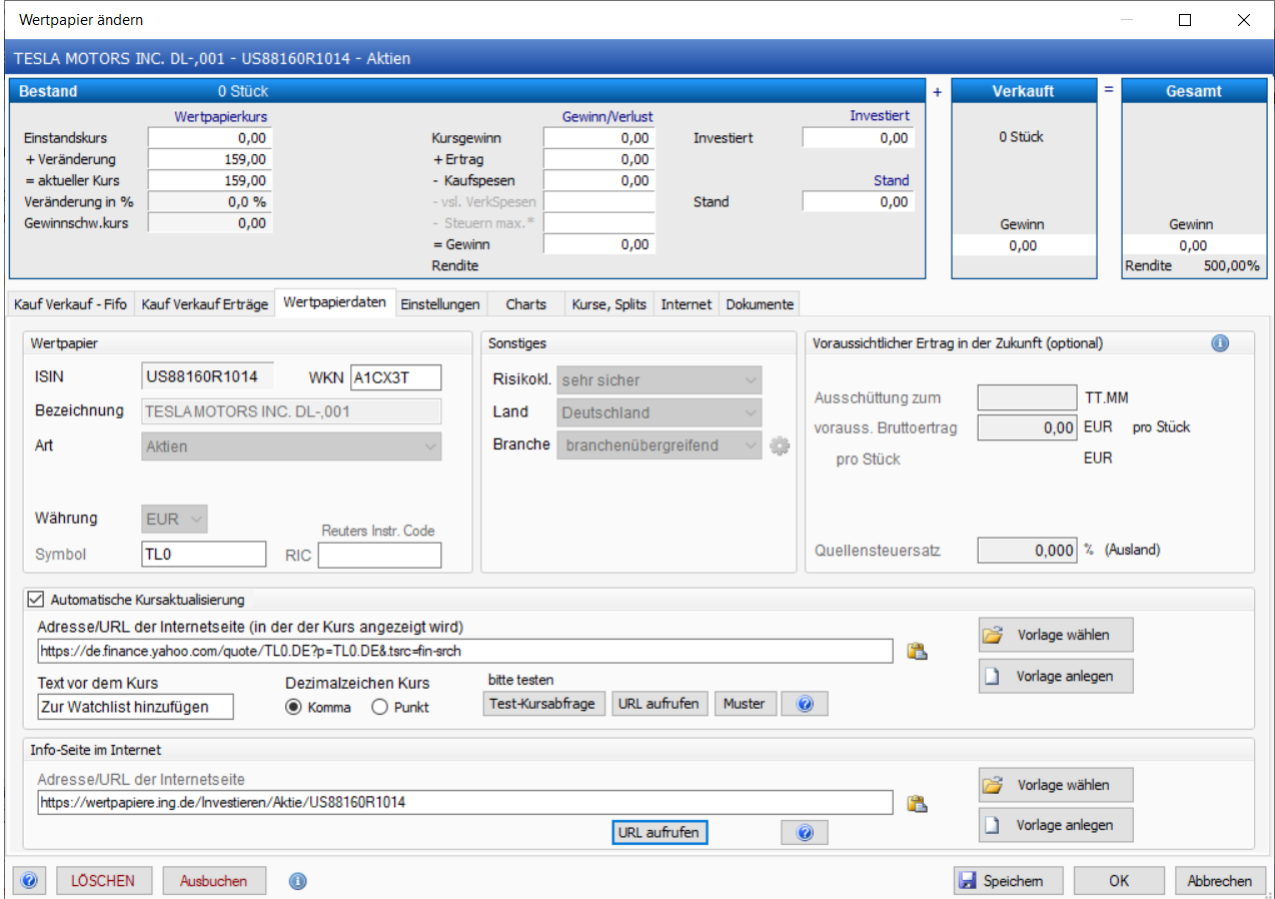

# Kursaktualisierung:

# Die manuelle Kursaktualisierung wählen

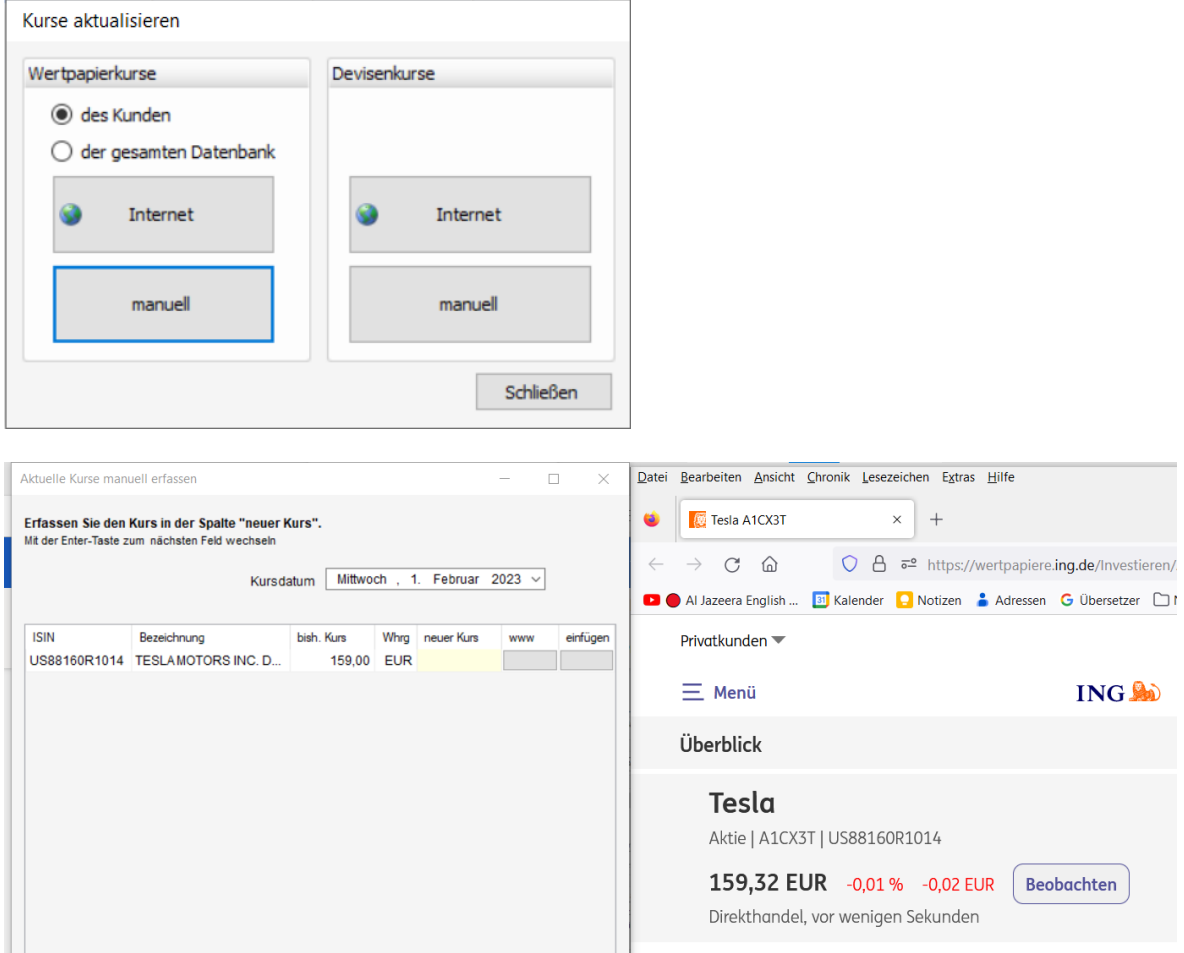

Auf der linken Seite Ihres Bildschirms erscheint eine Liste aller Wertpapiere.

Klicken Sie in der Liste auf den Button mit der Überschrift "**www**".

Es wird in Ihrem Standardbrowser die einstellte Internetseite aufgerufen (beim ersten Aufruf empfiehlt es sich das Browserfenster entsprechend neben dem Fenster zu positionieren. Bei den weiteren Wertpapieren ist dies nicht mehr erforderlich).

Kopieren Sie den Kurs indem Sie diesen (ohne Währung) mit der Maus markieren und per Kontextmenü oder [Strg] [c] kopieren.

Klicken Sie dann in der Liste auf den entsprechenden Button mit der Überschrift "einfügen", damit wird der Kurs aus der Zwischenablage in das Feld "neuer Kurs" eingefügt.

*Alternativ* können Sie den Kurs manuell in das Feld "neuer Kurs" eintragen. Immer mit der [Enter]-Taste abschließen, dann wird der Focus auf das entspr. Feld der nächsten Zeile gesetzt.

Zum Schluss den Dialog mit [OK] verlassen.

Seite 5 von 5